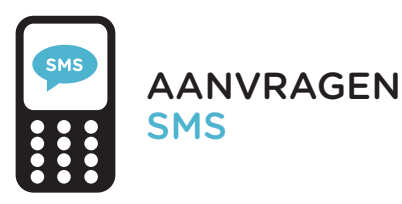

Bij diensten met gevoelige data is inloggen met je instelllingsaccount niet veilig genoeg. Daarom moet je voor sommige diensten voortaan in 2 stappen inloggen.

Je logt in met je instellingsaccount, en daarna bevestig je je identiteit met behulp van een sms-code. Volg de stappen hiernaast om je mobiele telefoon te activeren.

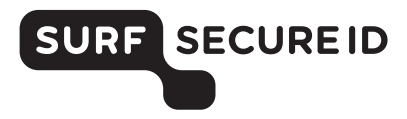

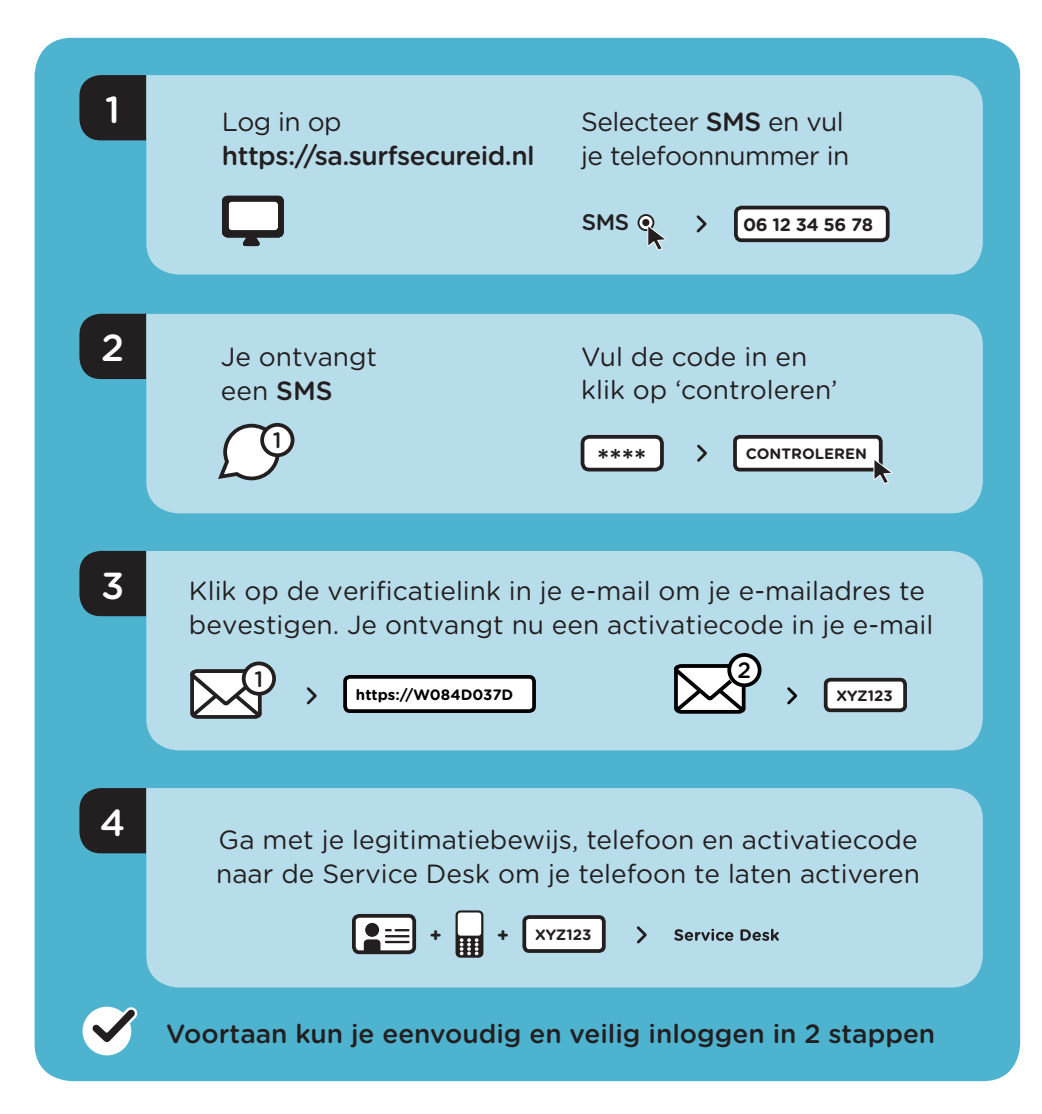

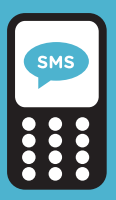

# GEBRUIK VAN SMS INLOGGEN IN 2 STAPPEN

#### Benodigdheden

- Een mobiele telefoon waarmee je sms-berichten kunt ontvangen
- Toegang tot je instellingsaccount (e-mail)

#### Inloggen bij een dienst

- Kies je instelling en log in met je instellingsaccount
- Klik op 'stuur code' en ontvang een eenmalige sms-code op je geregistreerde mobiele nummer
- Voer de sms-code in en je bent succesvol ingelogd

#### Meer informatie?

- Bekijk de veelgestelde vragen op https://support.surfsecureid.nl
- Kom je er niet uit? Neem dan contact op met de Service Desk van je instelling

## TIPS VOOR VEILIG GEBRUIK VAN SMS

- Verlies je mobiele telefoon niet uit het oog
- Laat je mobiele telefoon niet liggen zonder toezicht
- Vergrendel je mobiele telefoon met bijvoorbeeld een toegangscode of een vingerafdruk

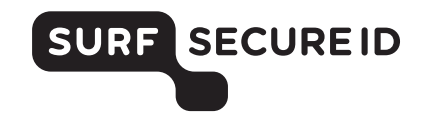

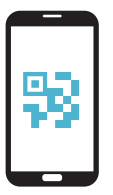

AANVRAGEN TIQR APP

Bij diensten met gevoelige data is inloggen met je instelllingsaccount niet veilig genoeg. Daarom moet je voor sommige diensten voortaan in 2 stappen inloggen.

Je logt in met je instellingsaccount, en daarna bevestig je je identiteit met behulp van de tiqr app. Volg de stappen hiernaast om je smartphone te activeren.

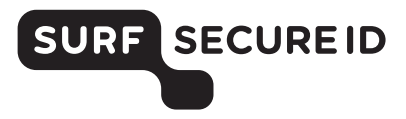

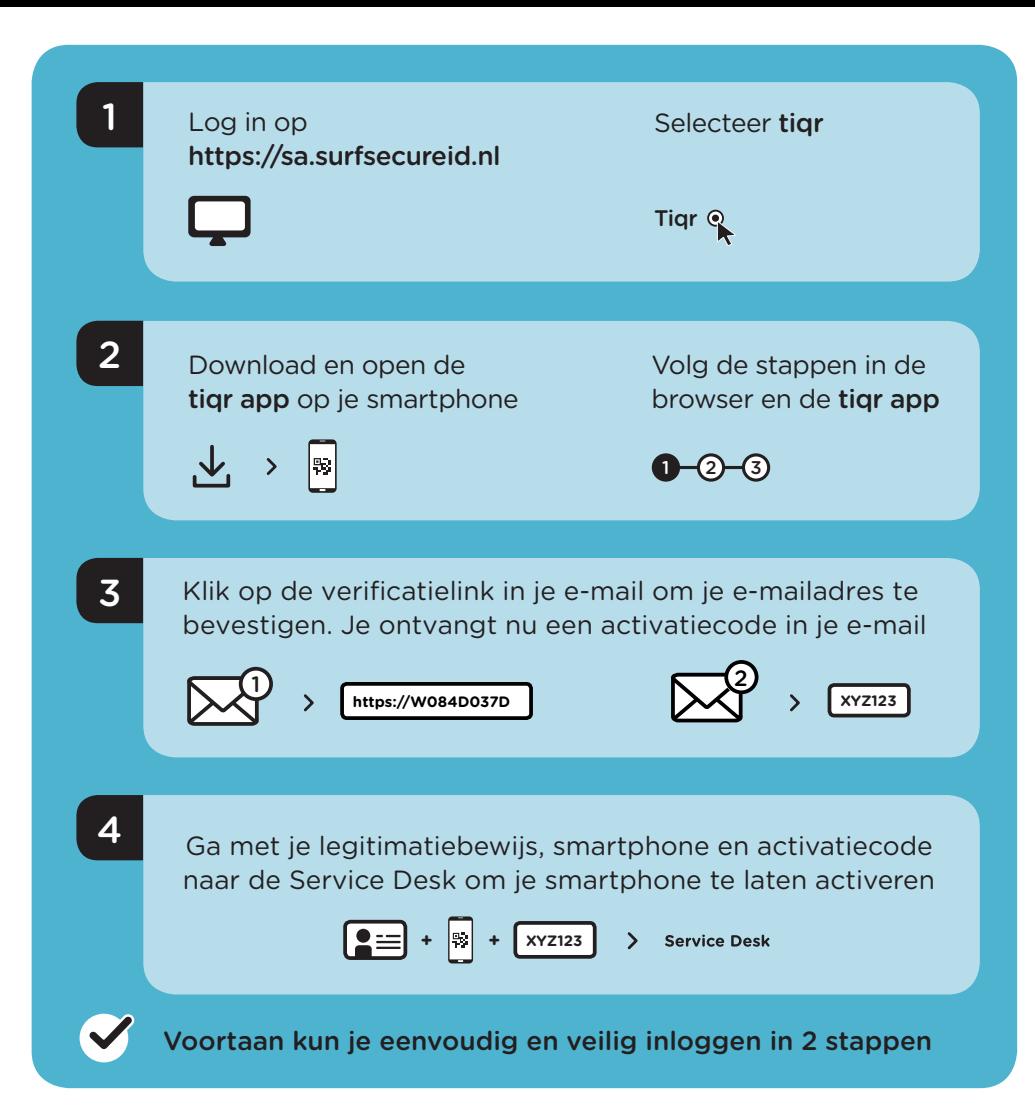

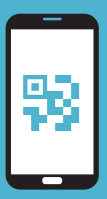

## GEBRUIK VAN TIQR APP INLOGGEN IN 2 STAPPEN

#### Benodigdheden

- Een smartphone (iOS/Android) waarop je de tiqr app kunt installeren
- Toegang tot je instellingsaccount (e-mail)
- Schakel push-notificaties voor de tiqr app in

### Inloggen bij een dienst

- Kies je instelling en log in met je instellingsaccount
- Je ontvangt een push-notificatie op je smartphone
- Voer je tigr PIN in, gebruik je vingerafdruk of je Face ID
- Geen push-noti icatie ontvangen? Scan de QR-code met de tiqr app op je smartphone
- Je bent succesvol ingelogd

#### Meer informatie?

- Bekijk de veelgestelde vragen op https://support.surfsecureid.nl
- Kom je er niet uit? Neem dan contact op met de Service Desk van je instelling

## TIPS VOOR VEILIG GEBRUIK VAN TIQR

- Verlies je smartphone niet uit het oog
- Laat je smartphone niet liggen zonder toezicht
- Vergrendel je smartphone met bijvoorbeeld een toegangscode of een vingerafdruk

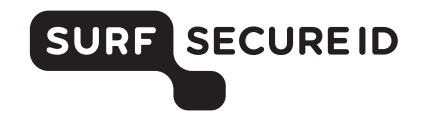

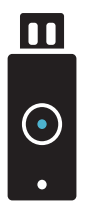

**AANVRAGEN** YUBIKEY

Bij diensten met gevoelige data is inloggen met je instelllingsaccount niet veilig genoeg. Daarom moet je voor sommige diensten voortaan in 2 stappen inloggen.

Je logt in met je instellingsaccount, en daarna bevestig je je identiteit met behulp van jouw YubiKey. Volg de stappen hiernaast om je YubiKey te activeren.

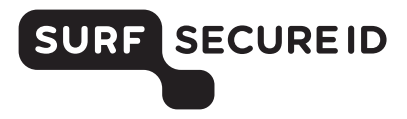

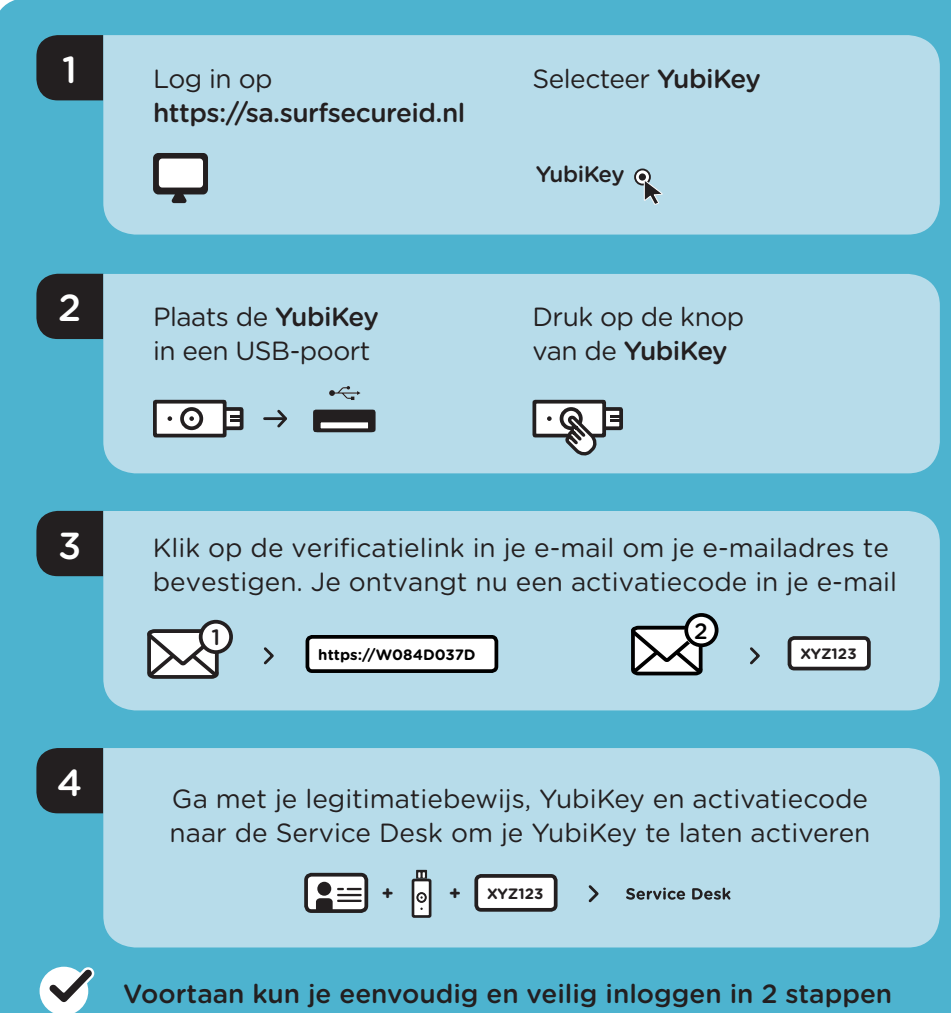

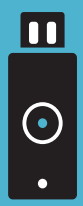

## GEBRUIK VAN YUBIKEY INLOGGEN IN 2 STAPPEN

#### Benodigdheden

- Een YubiKey token (v5, v4, Standaard, Edge of Neo) Deze kun je online bestellen of aanvragen bij je instelling
- Toegang tot ie instellingsaccount (e-mail)
- Een apparaat (bijv. PC/laptop) met USB-poort

#### Inloggen bij een dienst

- Kies je instelling en log in met je instellingsaccount
- Sluit je YubiKey aan op een USB-poort van je computer
- Druk op de knop van je YubiKey en je bent succesvol ingelogd

#### Meer informatie?

- Bekijk de veelgestelde vragen op https://support.surfsecureid.nl
- Kom je er niet uit? Neem dan contact op met de Service Desk van je instelling

## TIPS VOOR VEILIG GEBRUIK VAN YUBIKEY

- Deel je YubiKey niet met anderen
- Laat je YubiKey niet liggen zonder toezicht

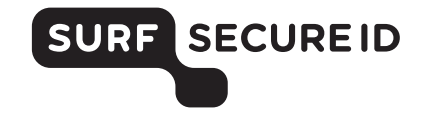